# **THE KRYKEY PREMIUM RADIO IOS APP**

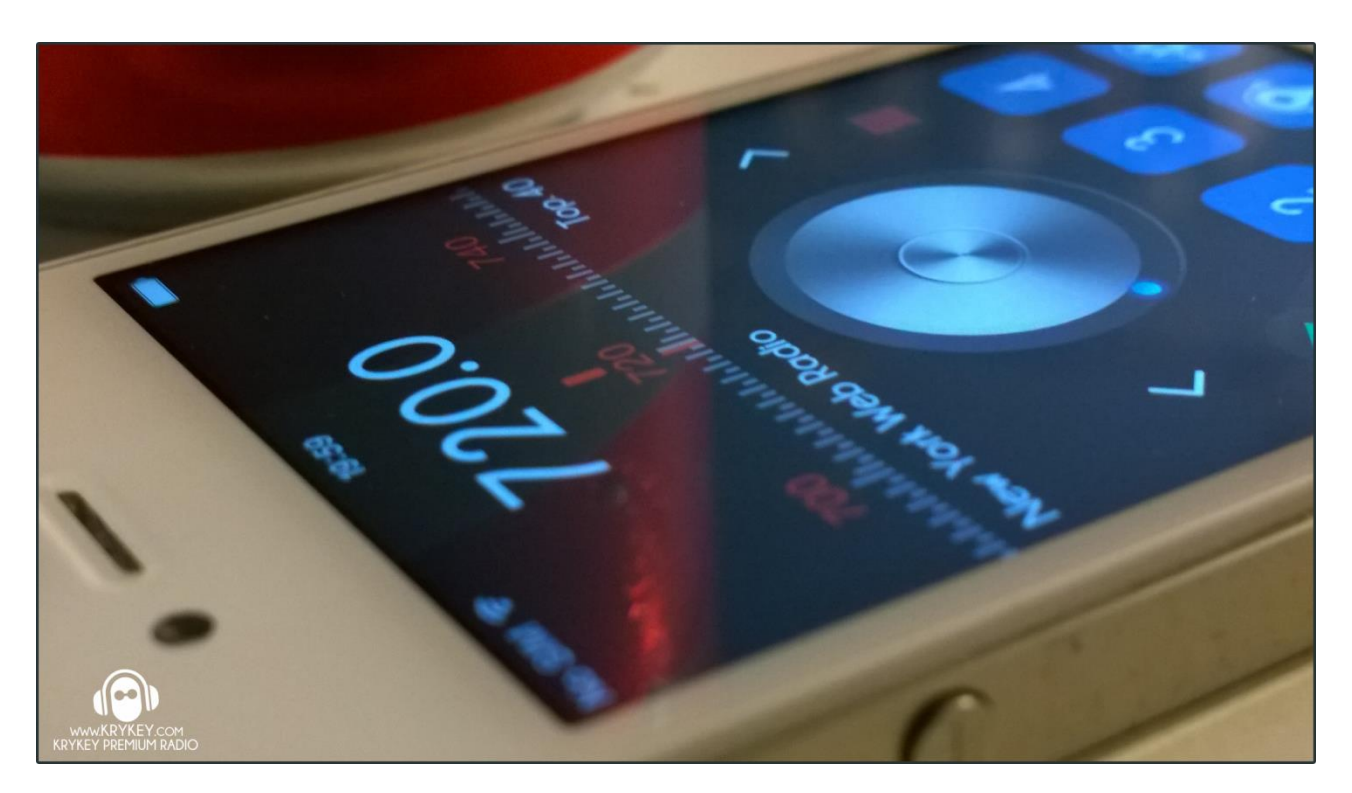

# **KRYKEY PREMIUM RADIO IOS APP** *VERSION 1.0.0*

The KryKey Premium Radio's iOS App for iPhones and iPads is in the iTunes Store and is free to download and use. The following document is how to use the app.

Please be aware that all radio stations on the KryKey Premium Radio network stream at a very high quality of 320Kbps, and load times of songs, are dependent on the users internet connection, the faster the quicker and the better sound, so we recommend Wi-Fi connections to get the best quality.

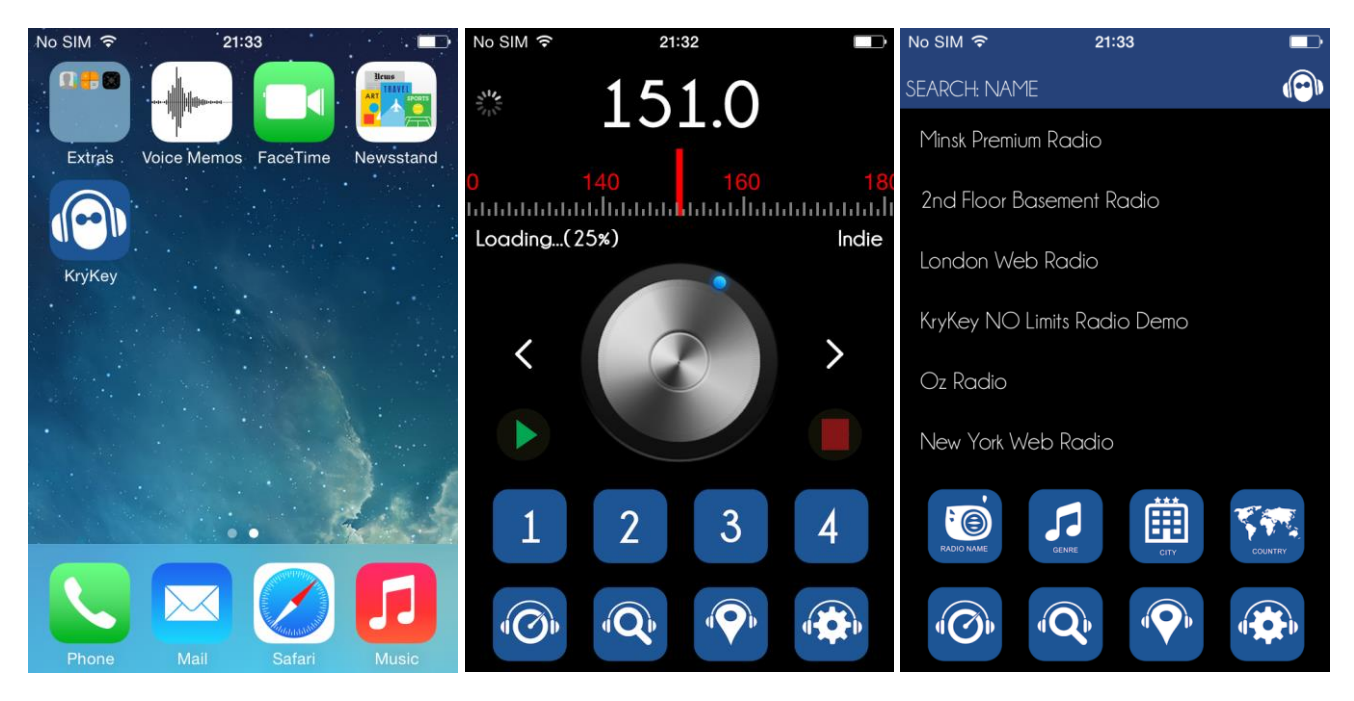

## **RADIO SCREEN**

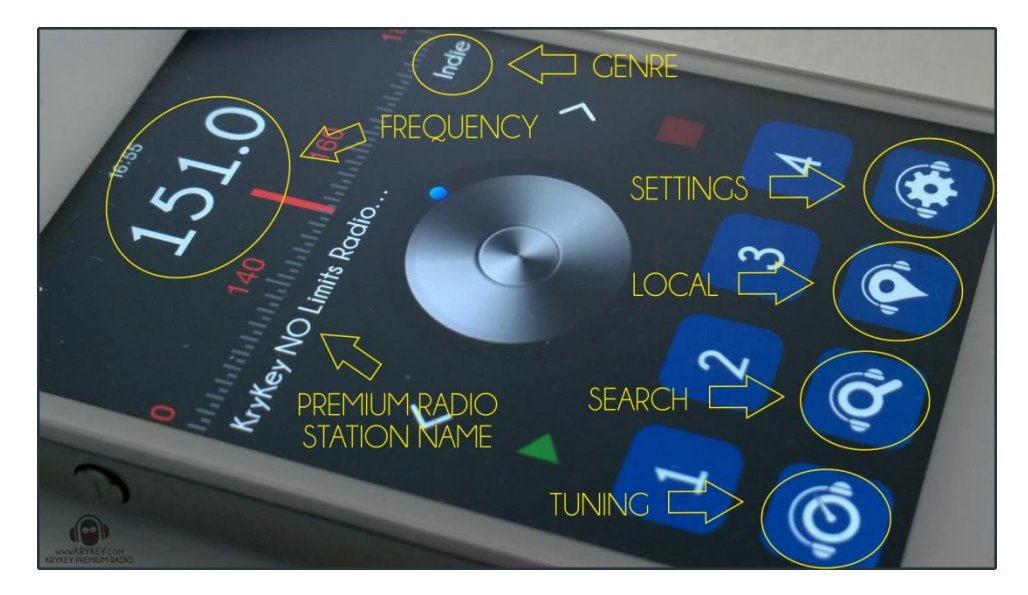

- GENRE displays the Genre of the premium radio station
- FREQUENCY displays the premium radio station's frequency
- PREMIUM RADIO STATION NAME premium radio station name
- SETTINGS tap this to go to the settings screen where you can edit your details
- LOCAL tap this and find if there are any premium radio stations near you
- SEARCH tap this to go to the settings screen and search for premium radio stations by genre, city or country
- TUNING tap this to get back to the tuning screen where you can use the dial to tune into premium radio stations

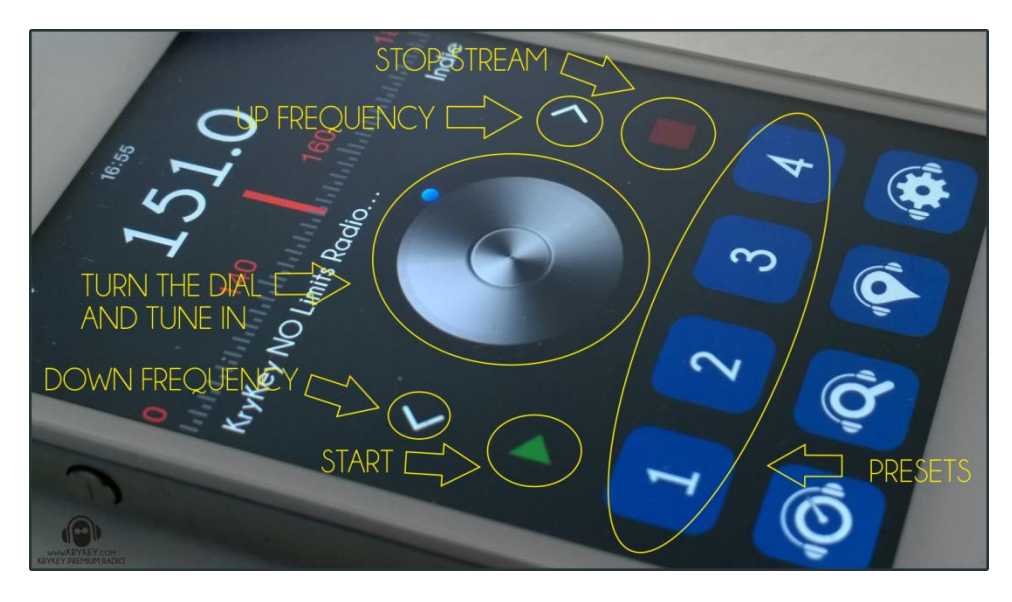

- STOP STREAM tap this to stop the premium radio stations stream
- UP FREQUENCY tap to go up frequency
- TURN THE DIAL AND TUNE IN tune this dial left or right and tune into premium radio stations
- DOWN FREQUENCY tap to go down frequency
- START tap this to start the premium radio stations stream
- PRESETS just like favourites, these presets can be set to four radio stations you like to listen to often

#### **PRESETS**

The App has four Presets that you can use to set your favourite premium radio stations. "Double" Tap the numbered preset icon and a message is displayed if it is Ok to set the premium radio station frequency to that icon.

To clear the Presets, you will need to go the Settings screen by tapping the Settings icon. On the Settings screen you just tap the preset number to clear.

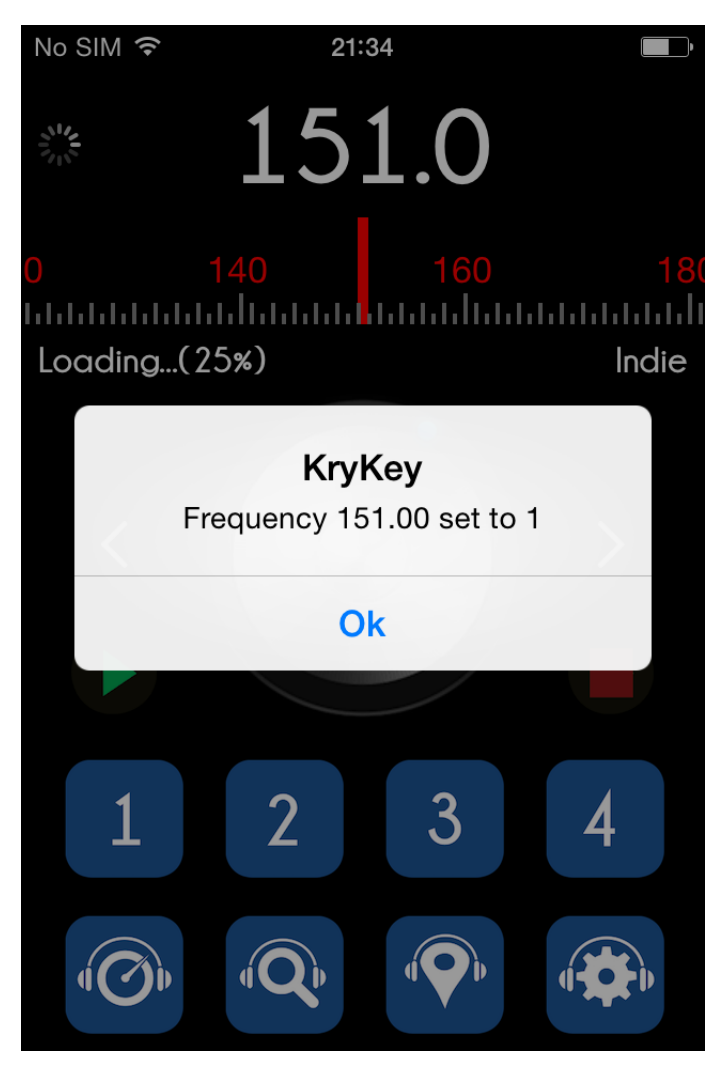

#### **SEARCH SCREEN**

Tapping the SEARCH ICON displays the main search screen with the premium radio stations listed in the order of most popular first. Just scroll down to see all the premium radio stations that are on this app (please note, not all premium radio stations on the KryKey Premium Radio network are on the mobile apps).

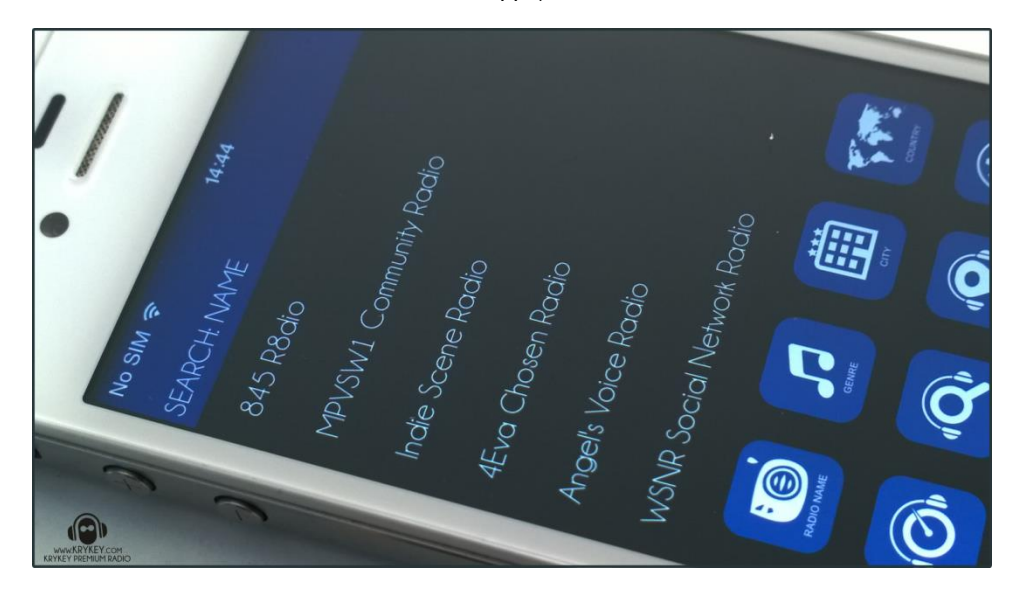

Also the 4 preset icons have been replaced with the Search Icons, as seen below.

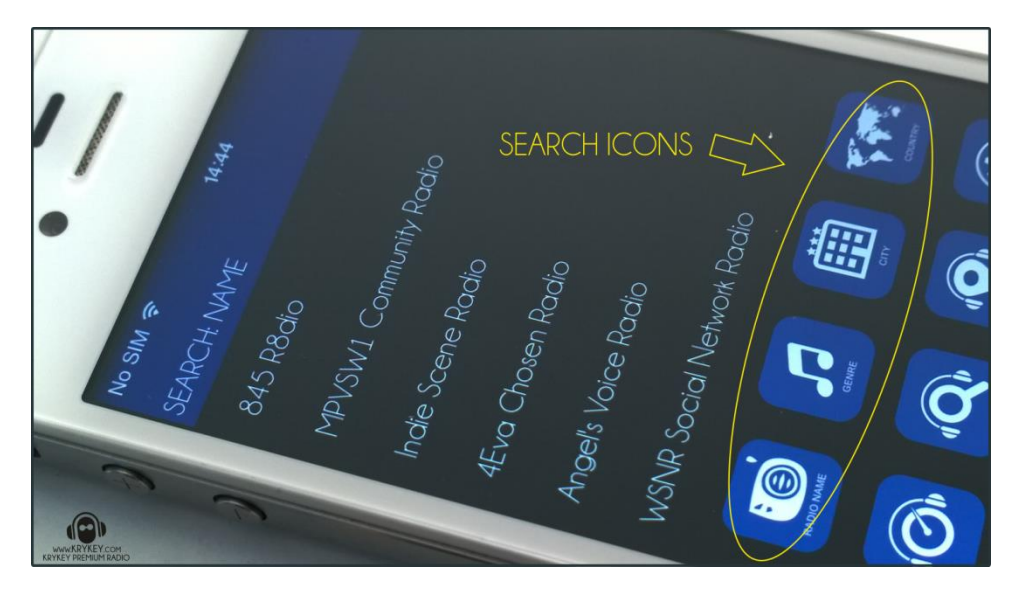

- SEARCH : RADIO NAME searches for premium radio stations by name
- SEARCH : GENRE searches for premium radio stations by genre
- SEARCH : CITY searches for premium radio stations by city
- SEARCH : COUNTRY searches for premium radio stations by country

#### **SEARCH BY NAME**

Scroll up and down the displayed list to find the premium radio station and then tap the premium radio station you want to listen to. (see below).

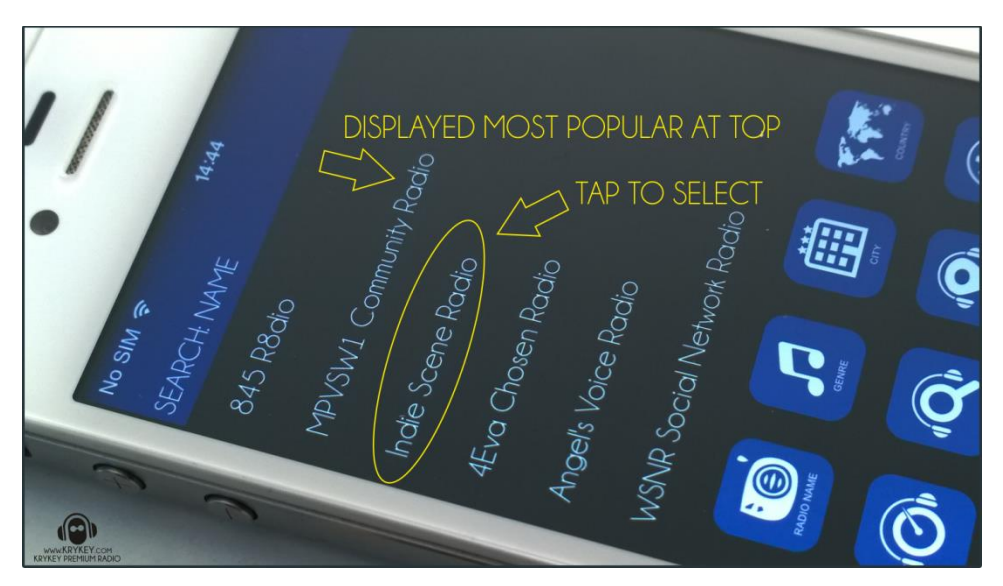

Tap the premium radio station to listen to it. (see below)

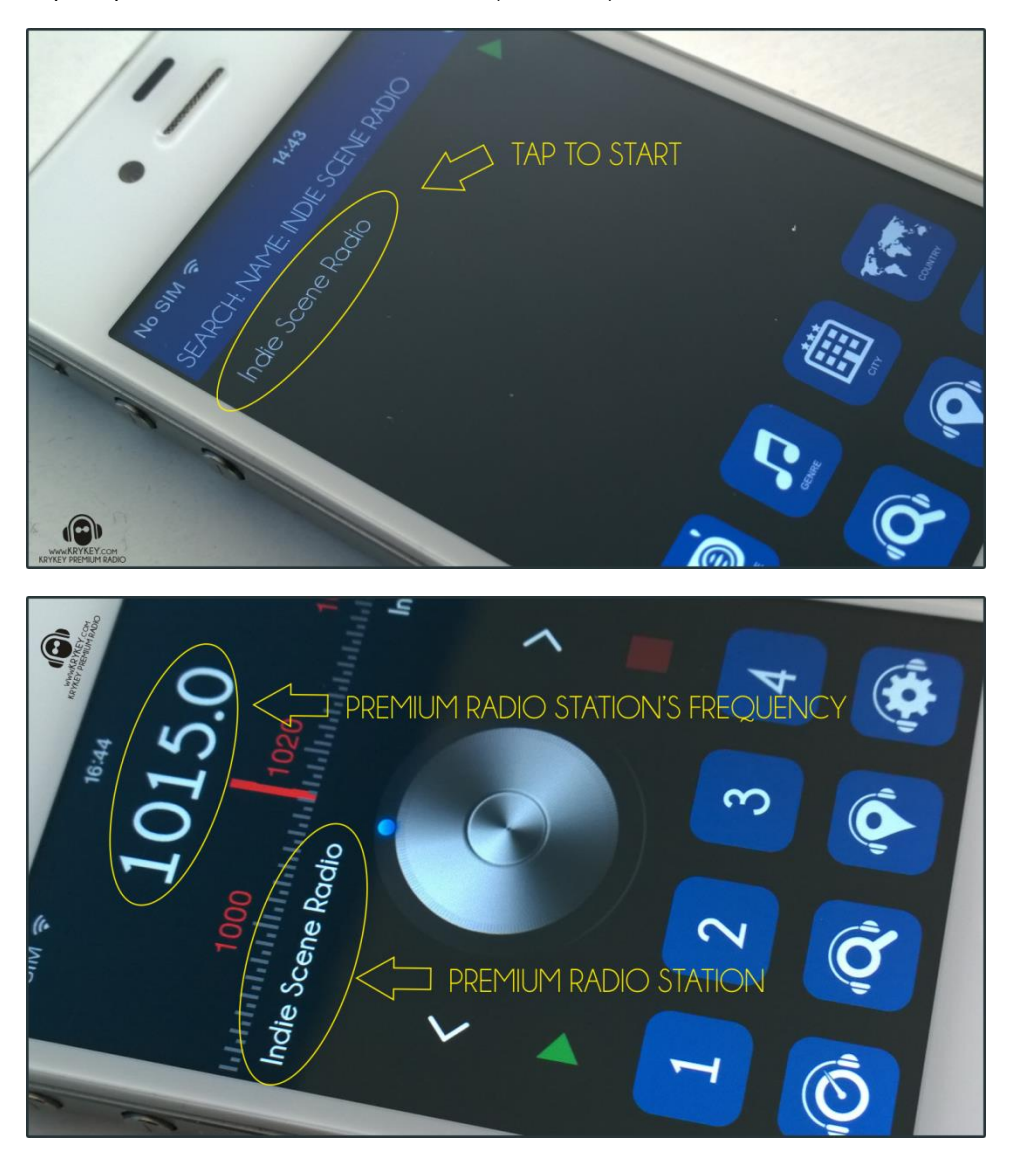

#### **SEARCH BY GENRE**

To find a premium radio station by its genre , tap the GENRE ICON. All genres displayed will have premium radio stations in them, not genre listed will be empty. As new premium radio stations are added to the network, if they have a new genre it will be listed. Genres are listed in alphabetical order; just tap the required genre to see what premium radio stations are in that genre.

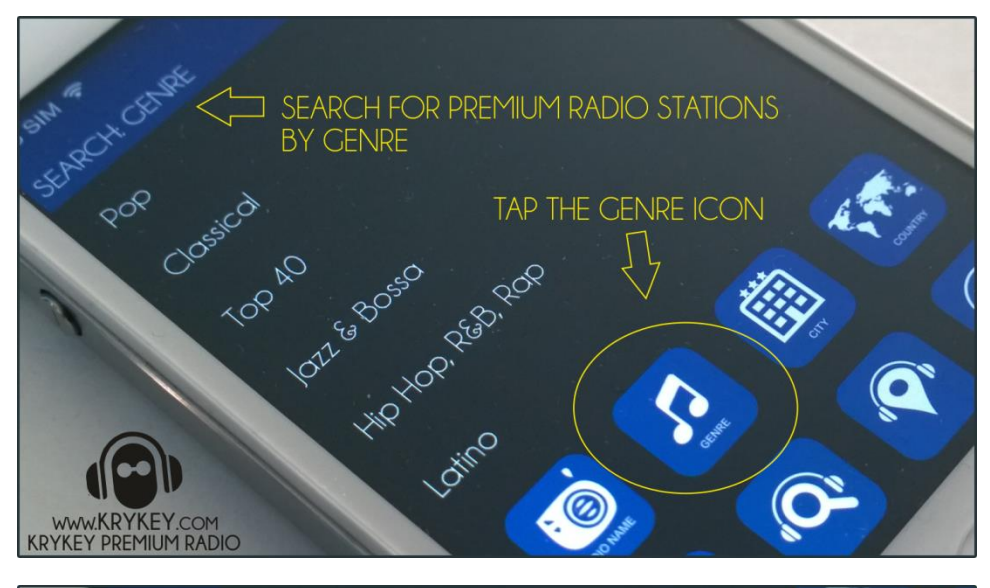

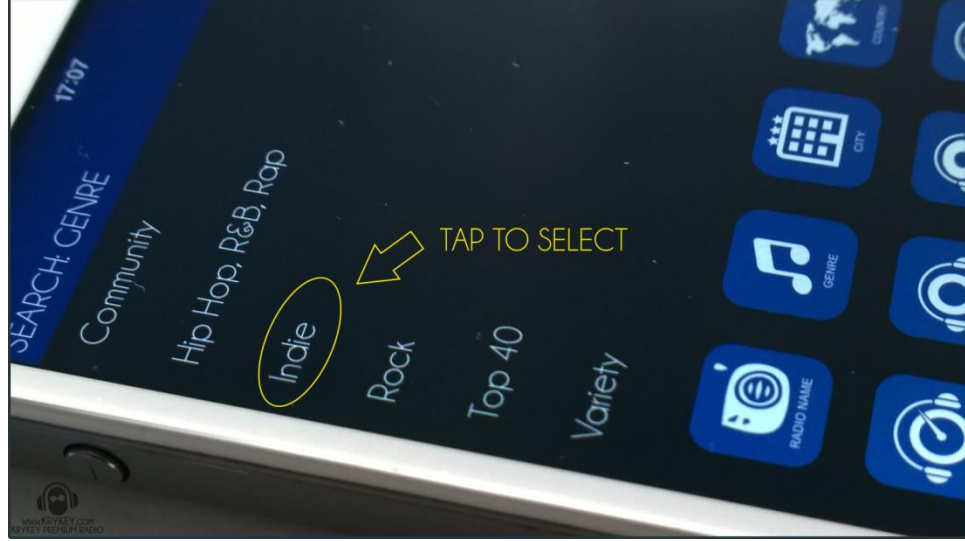

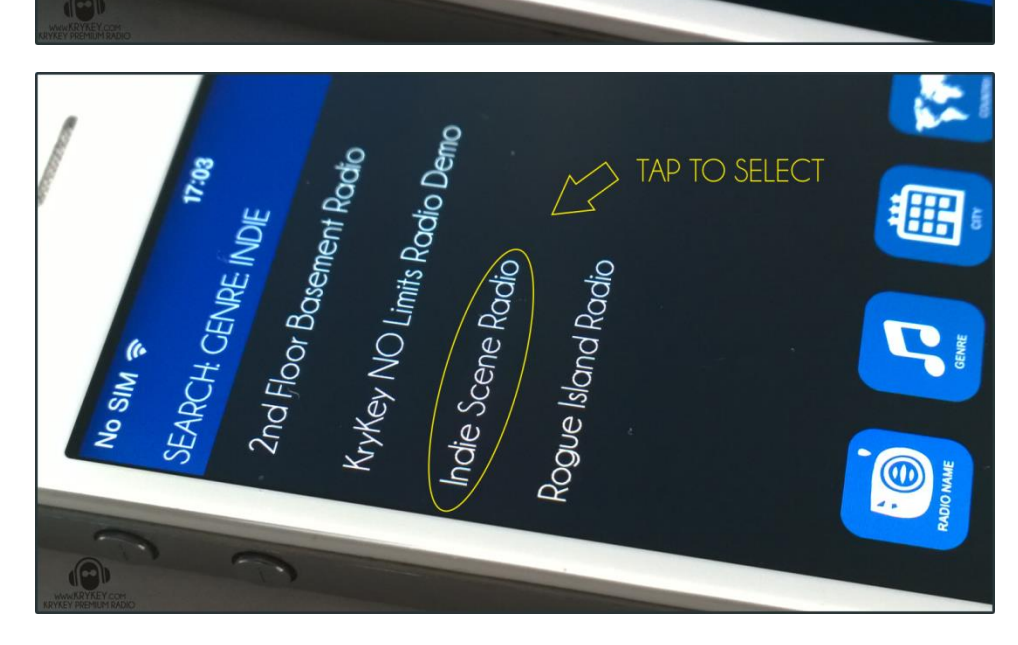

### **SEARCH BY CITY**

To find premium radio station in a city, tap the CITY ICON. All Cities displayed will have premium radio stations in them and no City listed will be empty. As new premium radio stations are added to the network, if they have a new City it will be listed. Cities are listed in alphabetical order; just tap the required City to see what premium radio stations are in that City.

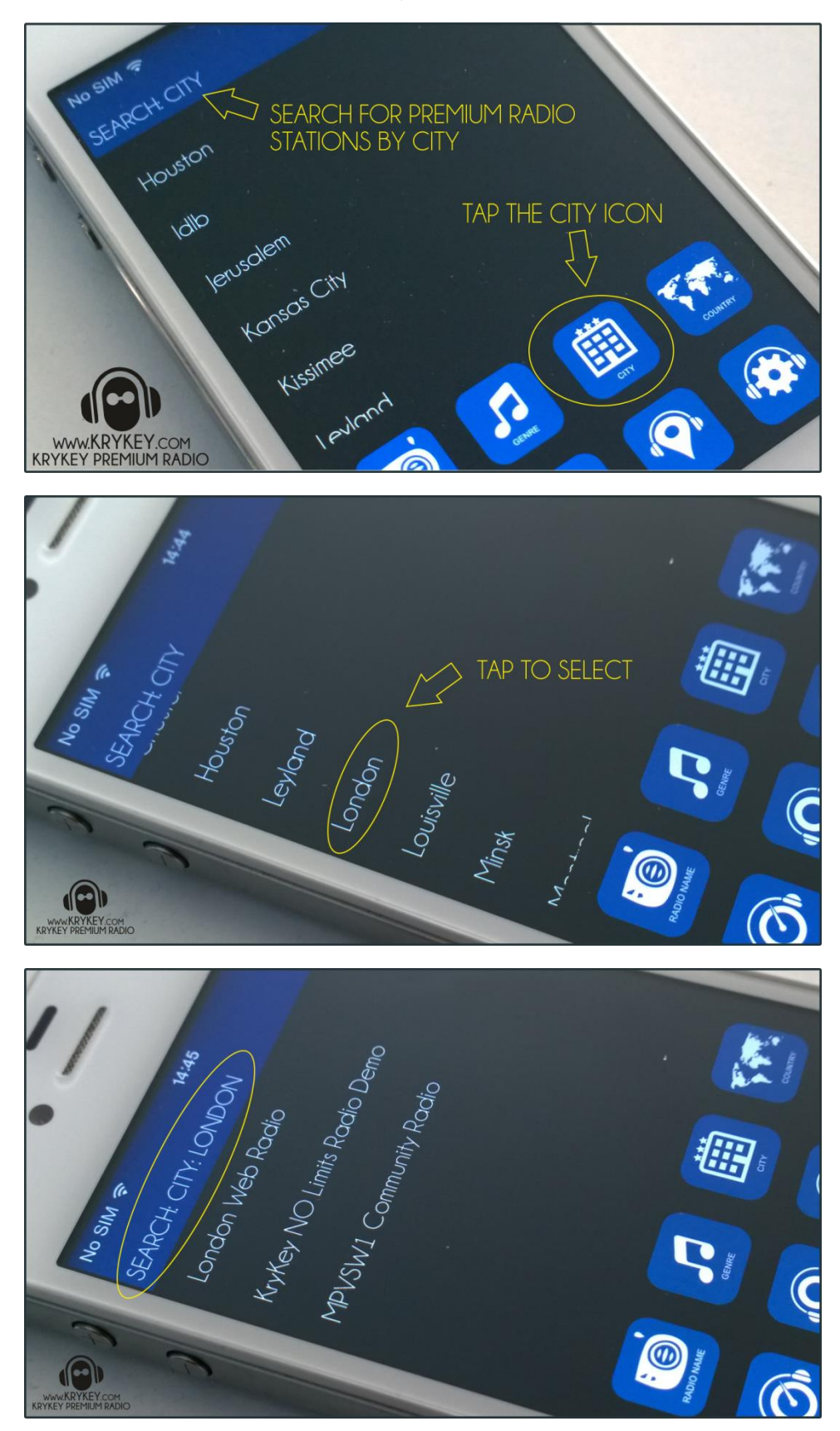

#### **SEARCH BY COUNTRY**

To find premium radio station in a Country, tap the COUNTRY ICON. All Countries displayed will have premium radio stations in them and no Country listed will be empty. As new premium radio stations are added to the network, if they have a new Country it will be listed. Countries are listed in alphabetical order; just tap the required Country to see what premium radio stations are in that Country.

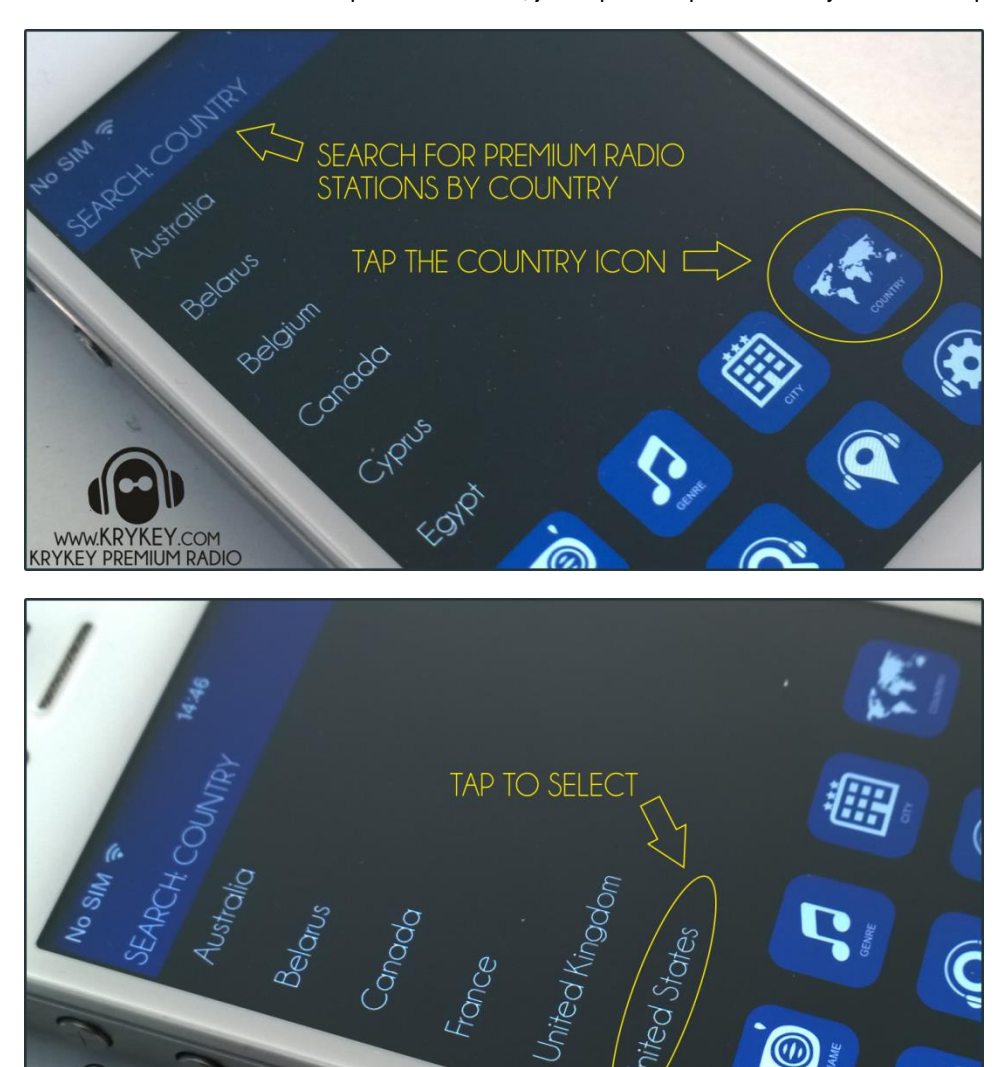

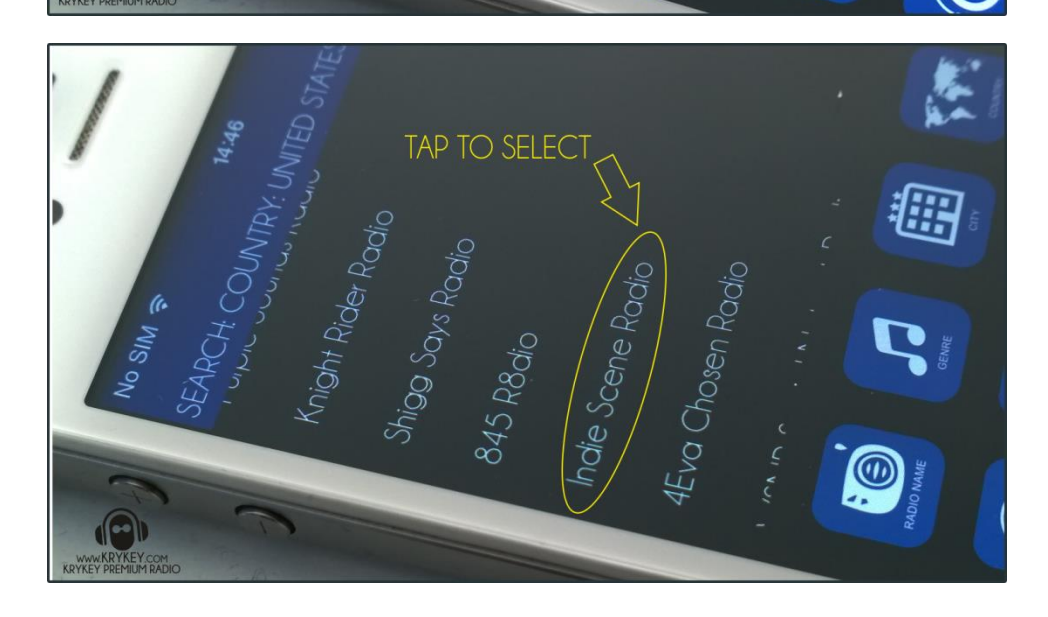

# **SETTING SCREEN**

The Settings screen is where the user can check for app updates, edit the app info and clear the presets. The information displayed is:

- Name name of the person who has installed app
- City used to search for premium radio stations
- Country used for search
- Timezone used for search
- Installed install date
- Updated app update date
- Version version number

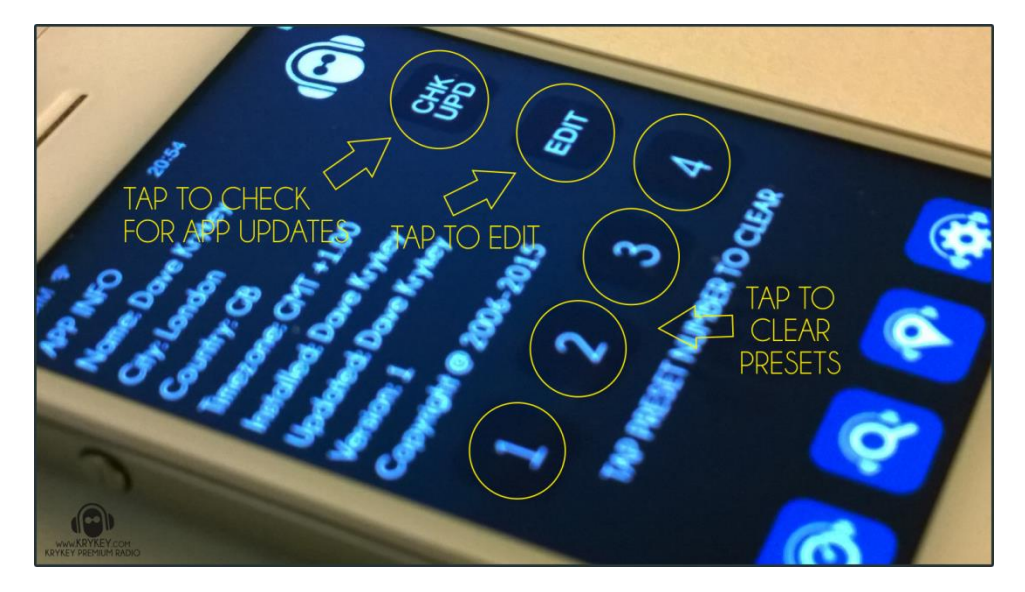

- CHK UPD tap to check for app updates
- EDIT tap to open edit screen to modify app info
- 1, 2, 3, 4 tap to clear the presets

#### **SETTINGS EDIT SCREEN**

All App Info can be changed at any time and then saved. After changes Tap SAVE to keep changes and go back to Settings screen or CANCEL to not save the changes and then go back to the Setting screen.

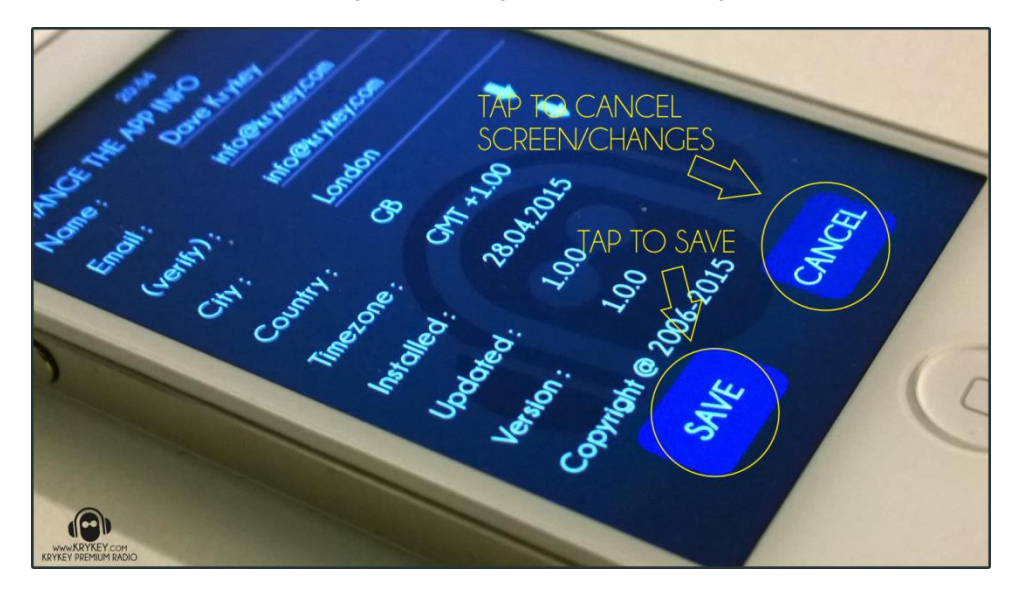

This is Version 1.0.0 of this Apple iOS App, we expect to release the next version late June or early July, and in between we will be adjusting the streams to get a better quality for you.